## **Extension Requests**

This page discusses how the extension request function will work. This feature is new to Myplace for academic year 2019/20.

#### **Covid 19 Coronavirus**  $(i)$

There is now an option to request an extension for reasons related to Covid 19 Coronavirus measures currently in place.

- [How will it work?](#page-0-0)
- [Who will get the notification emails?](#page-1-0)
- [Who can approve the request?](#page-1-1)
- [Extension Request Report](#page-2-0)
- [Disabling the Extension Request Function](#page-2-1)
	- [For new assignments:](#page-2-2)
	- [When configuring a new assignment, there will be a section in the settings where a checkbox can be selected to disable student](#page-3-0)  [extensions](#page-3-0)
	- [For previously created assignments:](#page-3-1)
- [Retrospectively Granting Extensions \(or Granting Extensions for Students who haven't Requested\)](#page-3-2)
- [Related Articles](#page-4-0)

## <span id="page-0-0"></span>How will it work?

⊕

It allows students to make an extension request through Myplace.

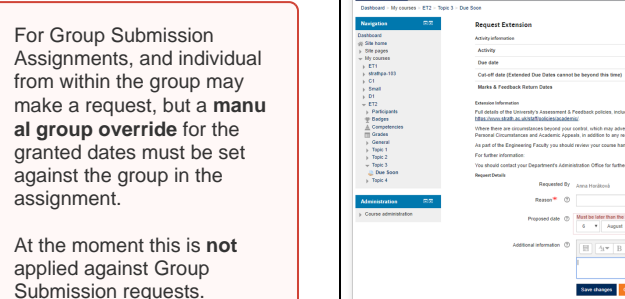

This image to the right is what students will see when filling in the extension request form.

Note it is possible to append facultyspecific information to the initial text. Please contact the Myplace team if you would like to use this facility.

Once a student has submitted a request, staff will be notified via an email which will provide links to access the request form. The section below explains who will get the notification emails.

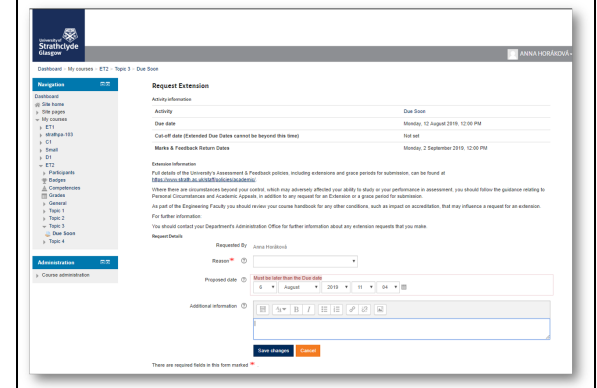

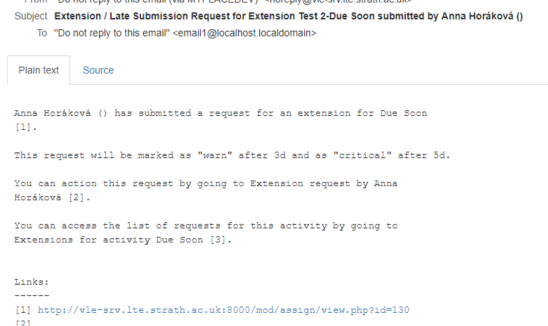

http://vle-srv.lte.strath.ac.uk:8000/mod/assign/submission/strathfm/extensions.p v.lte.strath.ac.uk:8000/mod/assign/sub

The student's extension request will be displayed. Fill out the form and click save. Students will be notified of the outcome by Myplace notice (and therefore also by email) and by push notification in the Strathclyde Mobile App if they have it and are logged in.

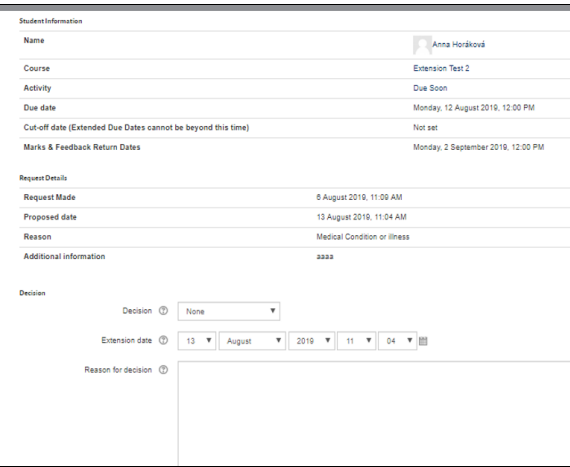

If the reason is related to the current Covid 19 Coronavirus measures, it will be specified like so.

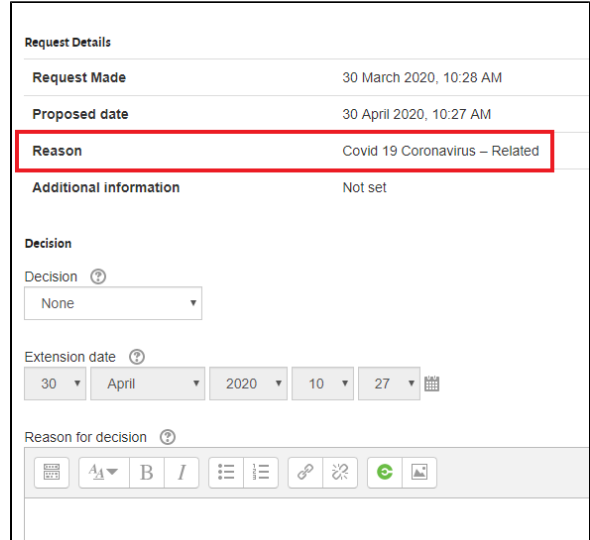

**You cannot make a decision on an extension request you have raised yourself!** Δ

It is understood that staff may wish to 'have a go' with the extension request system in their playground site or elsewhere. However, **you cannot make a decision on an extension request you have raised yourself.** In this situation, we would suggest that you enrol a colleague in your class who can make a submission for you to practice on.

## <span id="page-1-0"></span>Who will get the notification emails?

The default position is that any staff with the following roles on a Myplace class will get the notifications:

- **Class Administrator**
- **Lecturer**
- **Owner**

There are **two further options** for configuring the routing of the notifications, which can be implemented at a **Faculty or Department/School level**, by contacting Myplace Support. The options are:

- Provide an email address (or addresses) to which the notifications can be routed
- Restrict the notifications to different or fewer Myplace roles

## <span id="page-1-1"></span>Who can approve the request?

The default position is that any staff with the following roles on a Myplace class are able to approve an extension request:

- **Class Administrator**
- **Lecturer**  $\bullet$
- **Owner**

Alternatively, individuals the Extensions Approver role can be allocated to individuals of a faculty or department/School's choice. The allocation and management of this role is explained further in the [Extension Management Administration page](https://wiki.lte.strath.ac.uk/display/MS/Extension+Management+Administration).

## <span id="page-2-0"></span>Extension Request Report

From the course administration tab select 'Reports' then 'Extension Requests'

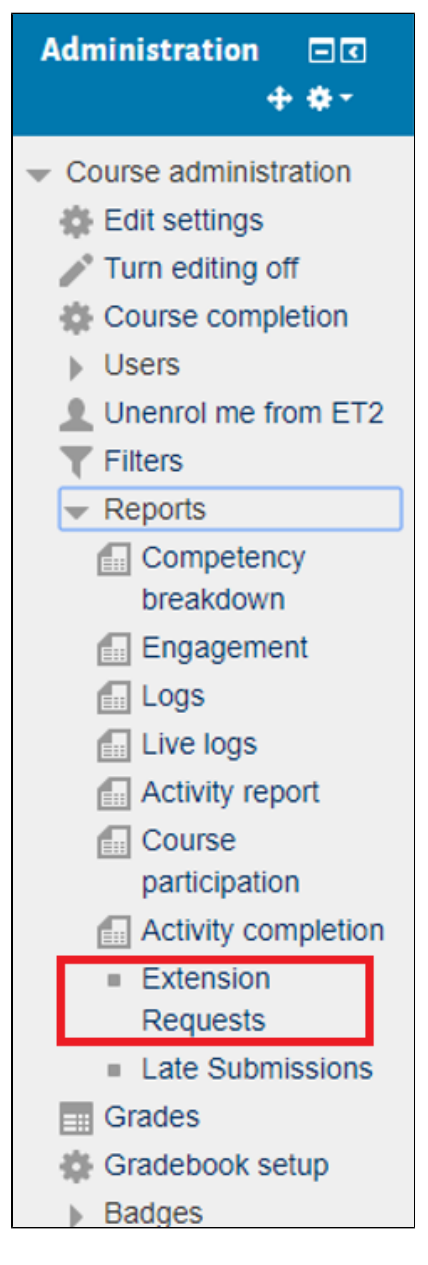

You will then be shown the extension requests for that class. You can also select to 'view user report' to see other late submissions by that student.

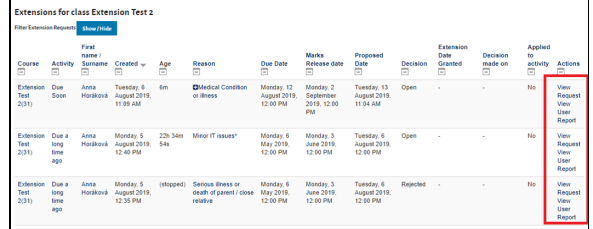

<span id="page-2-2"></span><span id="page-2-1"></span>Disabling the Extension Request Function

#### For new assignments:

<span id="page-3-0"></span>When configuring a new assignment, there will be a section in the settings where a checkbox can be selected to disable student extensions

### <span id="page-3-1"></span>For previously created assignments:

Turn editing on then select the 'edit' button beside the assignment and then 'edit settings'. Then go to the section for extension request policy where a checkbox can be selected to disable student extensions.

**Extension Request Policy** 

Students may request extensions to their assignment submissions in line with the policy on Extensions.<br>Extensions  $\circledcirc$  Disable student extensions.

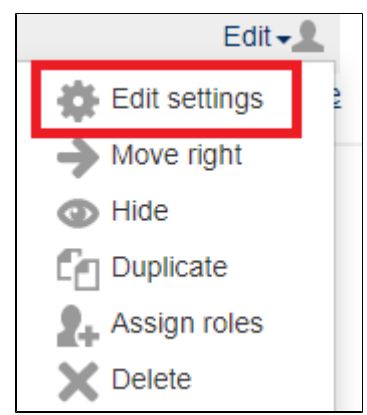

## <span id="page-3-2"></span>Retrospectively Granting Extensions (or Granting Extensions for Students who haven't Requested)

For Group Submission Assignments an "extension" **must** be actioned by creating a **Group Override** for the group the requester is a ⊕ member of.

Once created, the "Recalculate Late Penalties" action should be done against all members of the group.

1) Click on the relevant assignment

2) Select the extension request heading in the administration tab

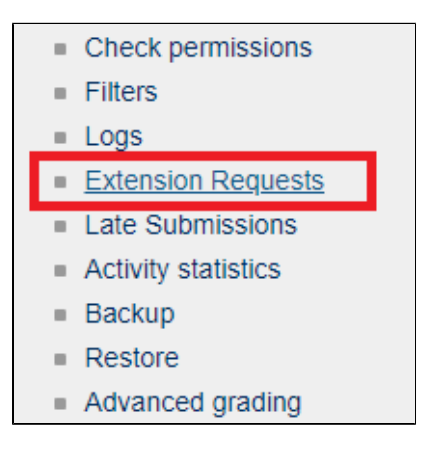

3) Click the staff extension button

# **Extensions for activity Essay Filter extension requests** Show / Hide Nothing to display **Staff extension request**

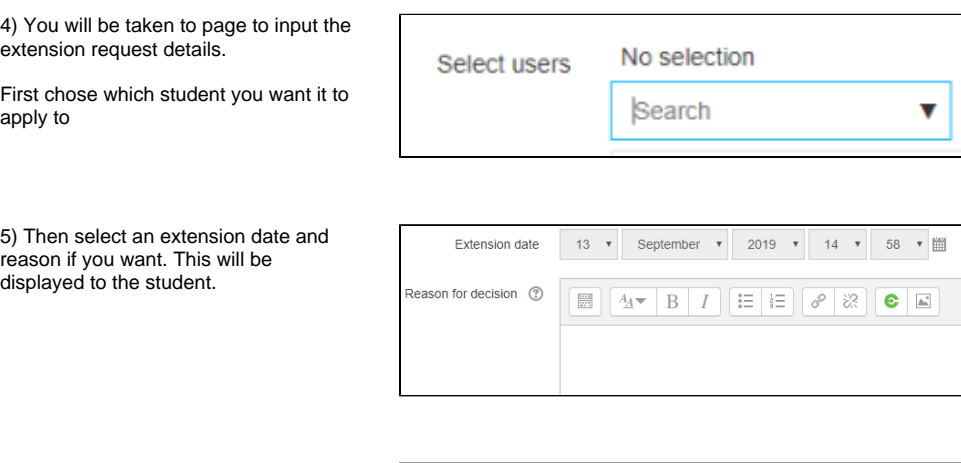

6) Save the extension

**Save Extension Decision** Cancel

## <span id="page-4-0"></span>Related Articles

- [Late Submissions in Myplace](https://wiki.lte.strath.ac.uk/display/MS/Late+Submissions+in+Myplace) (Myplace Support)
	- <sup>o</sup> [student](https://wiki.lte.strath.ac.uk/label/student)
	- $\circ$  [late](https://wiki.lte.strath.ac.uk/label/late)
	- [assignment](https://wiki.lte.strath.ac.uk/label/assignment)
- [Using Groups and Groupings with Assignments](https://wiki.lte.strath.ac.uk/display/MS/Using+Groups+and+Groupings+with+Assignments) (Myplace Support)
	- [group](https://wiki.lte.strath.ac.uk/label/group)
	- [grouping](https://wiki.lte.strath.ac.uk/label/grouping)
	- <sup>o</sup> [common](https://wiki.lte.strath.ac.uk/label/common)
	- o [module](https://wiki.lte.strath.ac.uk/label/module)
	- <sup>o</sup> [setting](https://wiki.lte.strath.ac.uk/label/setting)
	- <sup>o</sup> [submission](https://wiki.lte.strath.ac.uk/label/submission)
	- <sup>o</sup> [kb-how-to-article](https://wiki.lte.strath.ac.uk/label/kb-how-to-article)
- [How do I give group marks but my assignment is in individual submission mode?](https://wiki.lte.strath.ac.uk/pages/viewpage.action?pageId=86736904) (Myplace Support)
	- <sup>o</sup> [grade](https://wiki.lte.strath.ac.uk/label/grade)
	- o [grading](https://wiki.lte.strath.ac.uk/label/grading)
	- [group](https://wiki.lte.strath.ac.uk/label/group)
	- [assignment](https://wiki.lte.strath.ac.uk/label/assignment)
	- <sup>o</sup> [submission](https://wiki.lte.strath.ac.uk/label/submission)
- [Upload Feedback Files in Bulk](https://wiki.lte.strath.ac.uk/display/MS/Upload+Feedback+Files+in+Bulk) (Myplace Support)
	- [bulk](https://wiki.lte.strath.ac.uk/label/bulk)
	- o [upload](https://wiki.lte.strath.ac.uk/label/upload)  $\circ$  [feedback](https://wiki.lte.strath.ac.uk/label/feedback)
	- <sup>o</sup> [files](https://wiki.lte.strath.ac.uk/label/files)
	- <sup>o</sup> [grade](https://wiki.lte.strath.ac.uk/label/grade)
	- o [assignment](https://wiki.lte.strath.ac.uk/label/assignment)
	- <sup>o</sup> [submission](https://wiki.lte.strath.ac.uk/label/submission)
- <sup>o</sup> [update](https://wiki.lte.strath.ac.uk/label/update)
- [Set Up Video and Audio Submissions](https://wiki.lte.strath.ac.uk/display/MS/Set+Up+Video+and+Audio+Submissions) (Myplace Support)
	- [video](https://wiki.lte.strath.ac.uk/label/video)
	- [audio](https://wiki.lte.strath.ac.uk/label/audio)
	- <sup>o</sup> [submission](https://wiki.lte.strath.ac.uk/label/submission)
	- [assignment](https://wiki.lte.strath.ac.uk/label/assignment)
	- [estream](https://wiki.lte.strath.ac.uk/label/estream) [kb-how-to-article](https://wiki.lte.strath.ac.uk/label/kb-how-to-article)
	- [staff](https://wiki.lte.strath.ac.uk/label/staff)
- [Submitting an assignment using the Submit button](https://wiki.lte.strath.ac.uk/display/MS/Submitting+an+assignment+using+the+Submit+button) (Myplace Support)
	- <sup>o</sup> [student](https://wiki.lte.strath.ac.uk/label/student)
		- [assignment](https://wiki.lte.strath.ac.uk/label/assignment)
		- [submission](https://wiki.lte.strath.ac.uk/label/submission)
- [Student Instructions for Video and Audio Submission \(e stream\)](https://wiki.lte.strath.ac.uk/pages/viewpage.action?pageId=11764570) (Myplace Support)
	- <sup>o</sup> [video](https://wiki.lte.strath.ac.uk/label/video)
	- <sup>o</sup> [audio](https://wiki.lte.strath.ac.uk/label/audio)
	- [submission](https://wiki.lte.strath.ac.uk/label/submission)
	- [assignment](https://wiki.lte.strath.ac.uk/label/assignment)
	- o [student](https://wiki.lte.strath.ac.uk/label/student)
	- [estream](https://wiki.lte.strath.ac.uk/label/estream)
	- [Using Google Docs in Myplace](https://wiki.lte.strath.ac.uk/display/MS/Using+Google+Docs+in+Myplace) (Myplace Support)
		- [google](https://wiki.lte.strath.ac.uk/label/google)
		- [doc](https://wiki.lte.strath.ac.uk/label/doc)
		- [gdoc](https://wiki.lte.strath.ac.uk/label/gdoc)
		- $\circ$   $\frac{5}{11}$
		- $\circ$  [turnitin](https://wiki.lte.strath.ac.uk/label/turnitin)
		- <sup>o</sup> [submission](https://wiki.lte.strath.ac.uk/label/submission) <sup>o</sup> [assignment](https://wiki.lte.strath.ac.uk/label/assignment)
		- <sup>o</sup> [student](https://wiki.lte.strath.ac.uk/label/student)
		- o [document](https://wiki.lte.strath.ac.uk/label/document)